# **食品表示相談申込マニュアル**

## **1.地産地消・外商課「食品表示相談申込のご案内」ページへのアクセス**

高知県地産地消・外商課HPから「食品表示相談申込のご案内」のページへアクセスしてください。 まずは、「食品表示ページ」「電子申請フォーム入力方法説明ページ」をご確認ください。

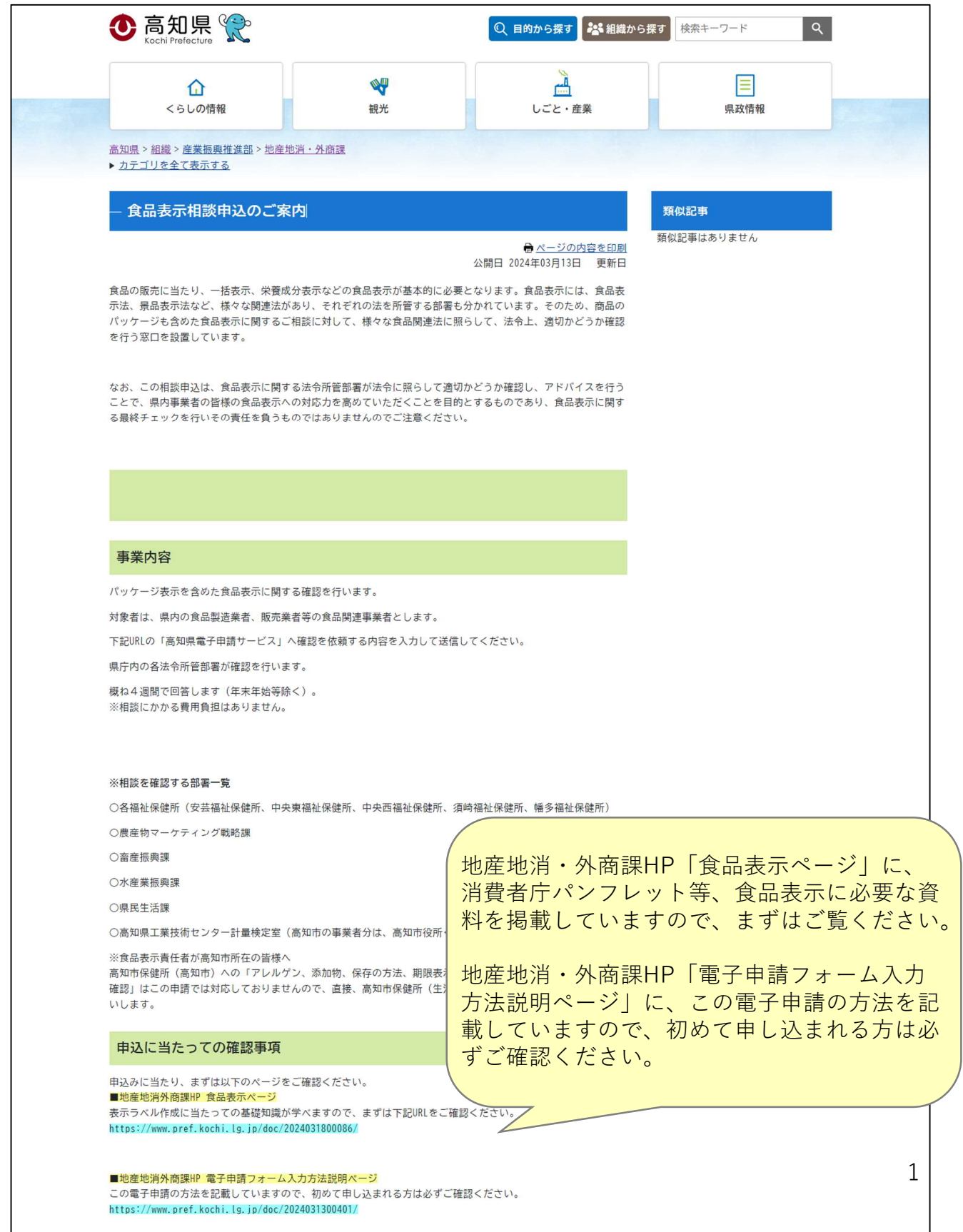

# **2.「高知県電子申請サービス」へのアクセス**

「食品表示相談申込のご案内」のページ下部の青塗りのURLをクリックし、「高知県電子申請サービス」へア クセスしてください。

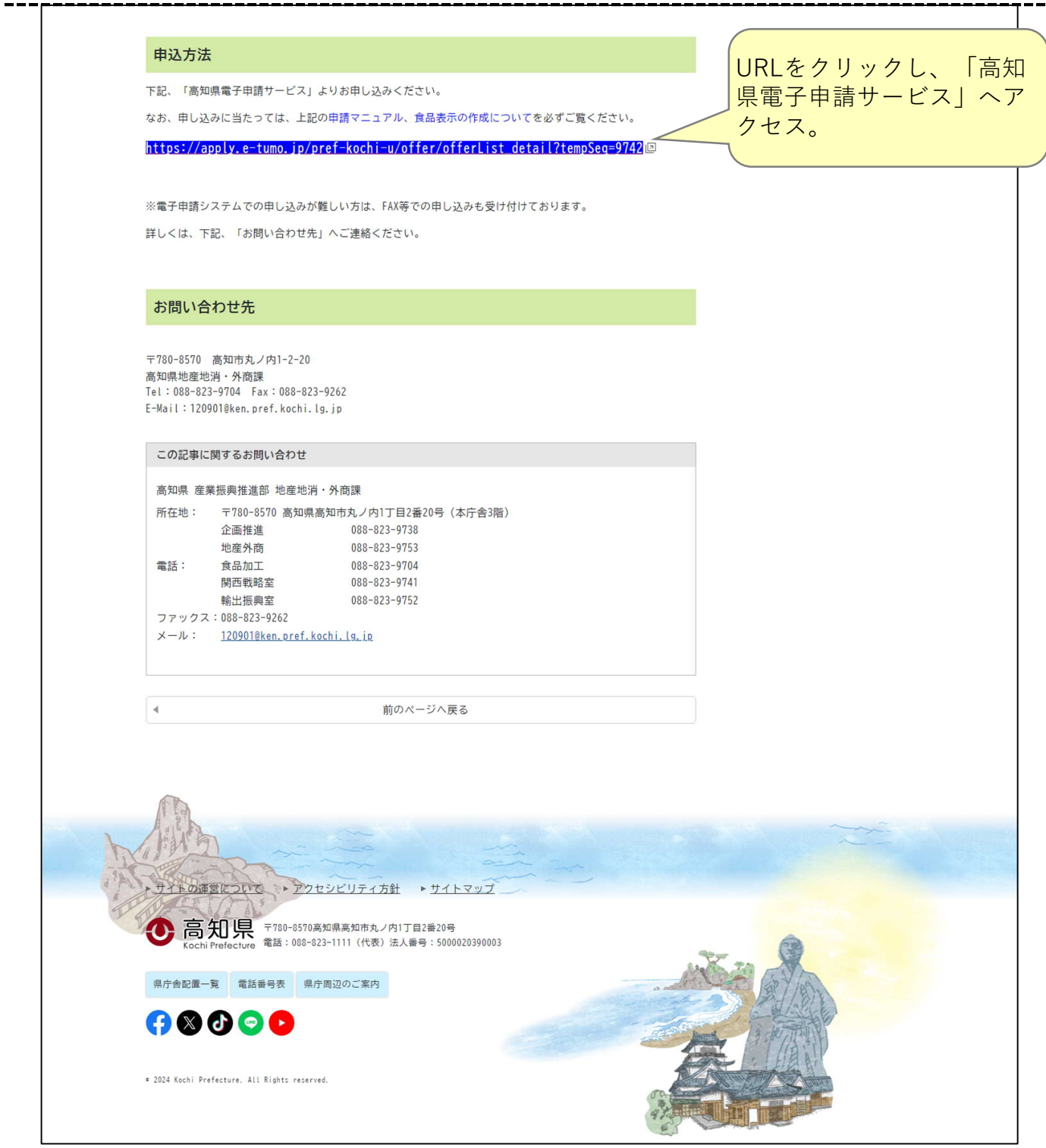

## **3.「高知県電子申請サービス」へログイン**

高知県電子申請システムを初めて使われる方は、「利用者登録せずに申し込む方はこちら」をクリックしてくだ さい。(利用登録をしなくても申し込みできますが、今後も利用予定の方は利用登録されることをおすすめし ます。)

既に利用者登録がお済みの方は、利用者ID、パスワードを入力してください。

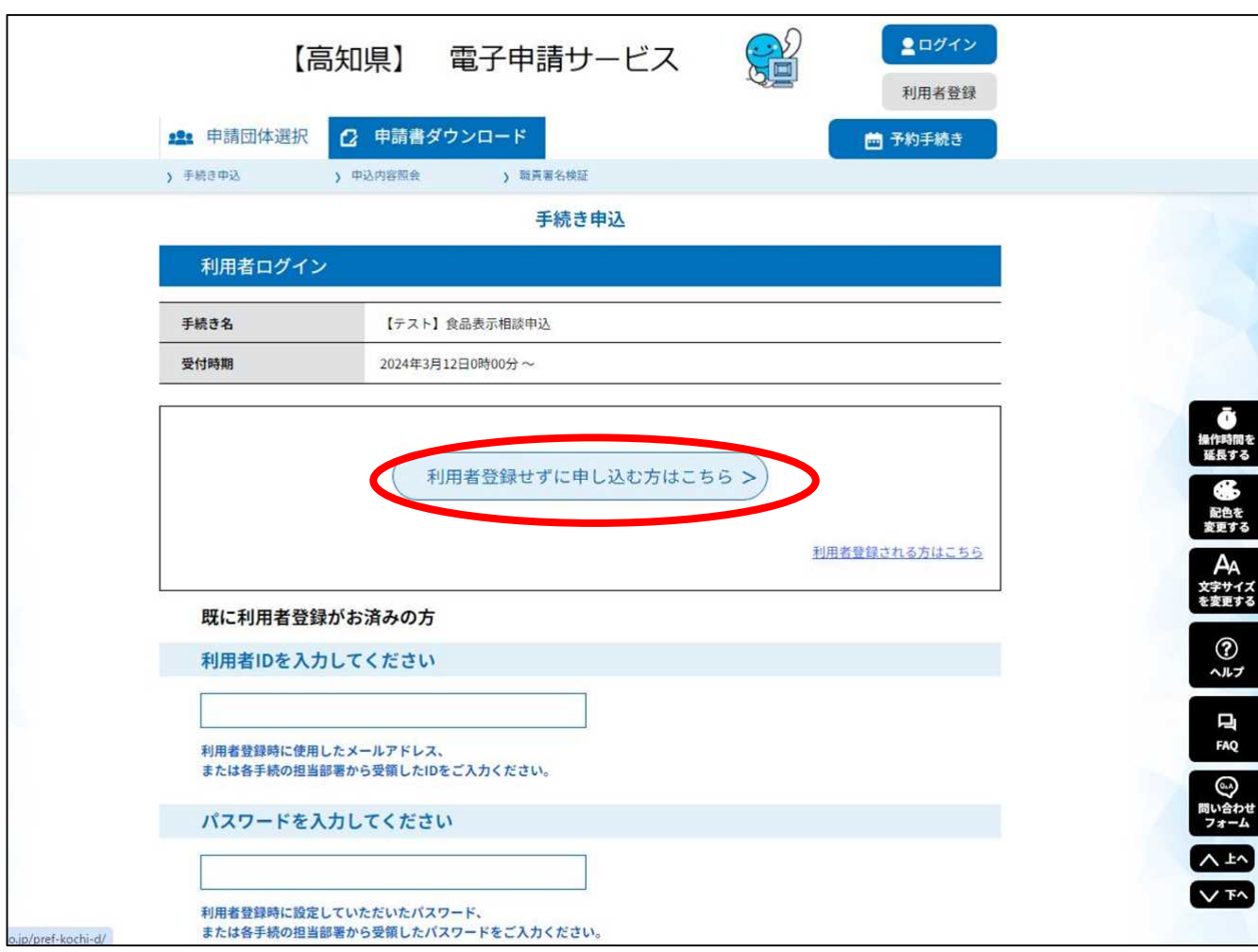

# **4.「利用規約」の確認**

利用規約の内容を確認し、同意する場合は「同意する」をクリックしてください。

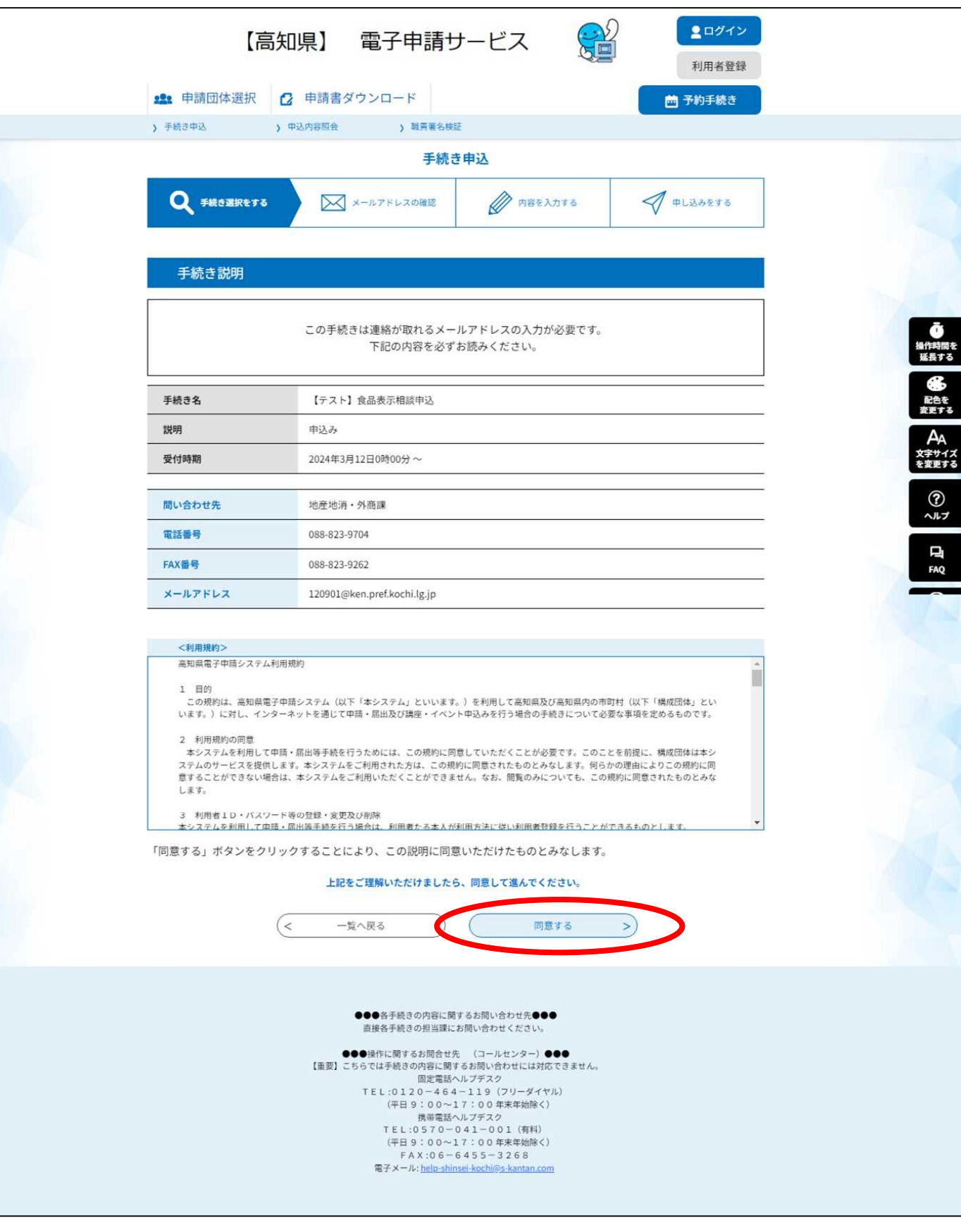

### **4.「申込フォーム」への入力①**

内容を確認し、入力をお願いします。入力に当たっては、下記ページを参考にお願いします。

#### **■地産地消外商課HP 食品表示ページ**

表示ラベル作成に当たっての基礎知識が学べますので、まずは下記URLをご確認ください。 https://www.pref.kochi.lg.jp/doc/2024031800086/

#### **■地産地消外商課HP 電子申請フォーム入力方法説明ページ**

この電子申請の方法を記載していますので、初めて申し込まれる方は必ずご確認ください。 https://www.pref.kochi.lg.jp/doc/2024031300401/

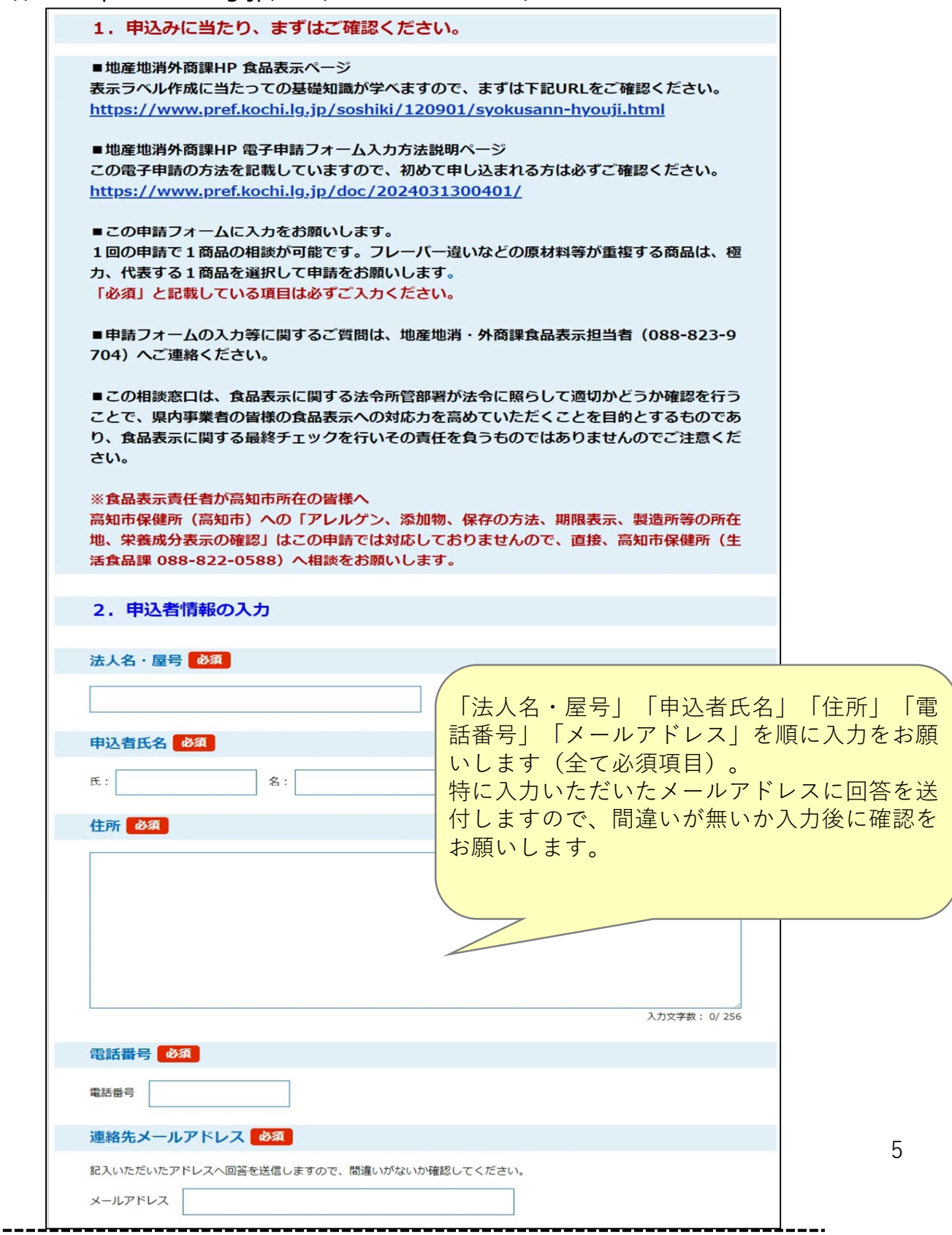

**4.「申込フォーム」への入力②**

内容を確認し、入力をお願いします。<br>----<del>---------------</del>-------

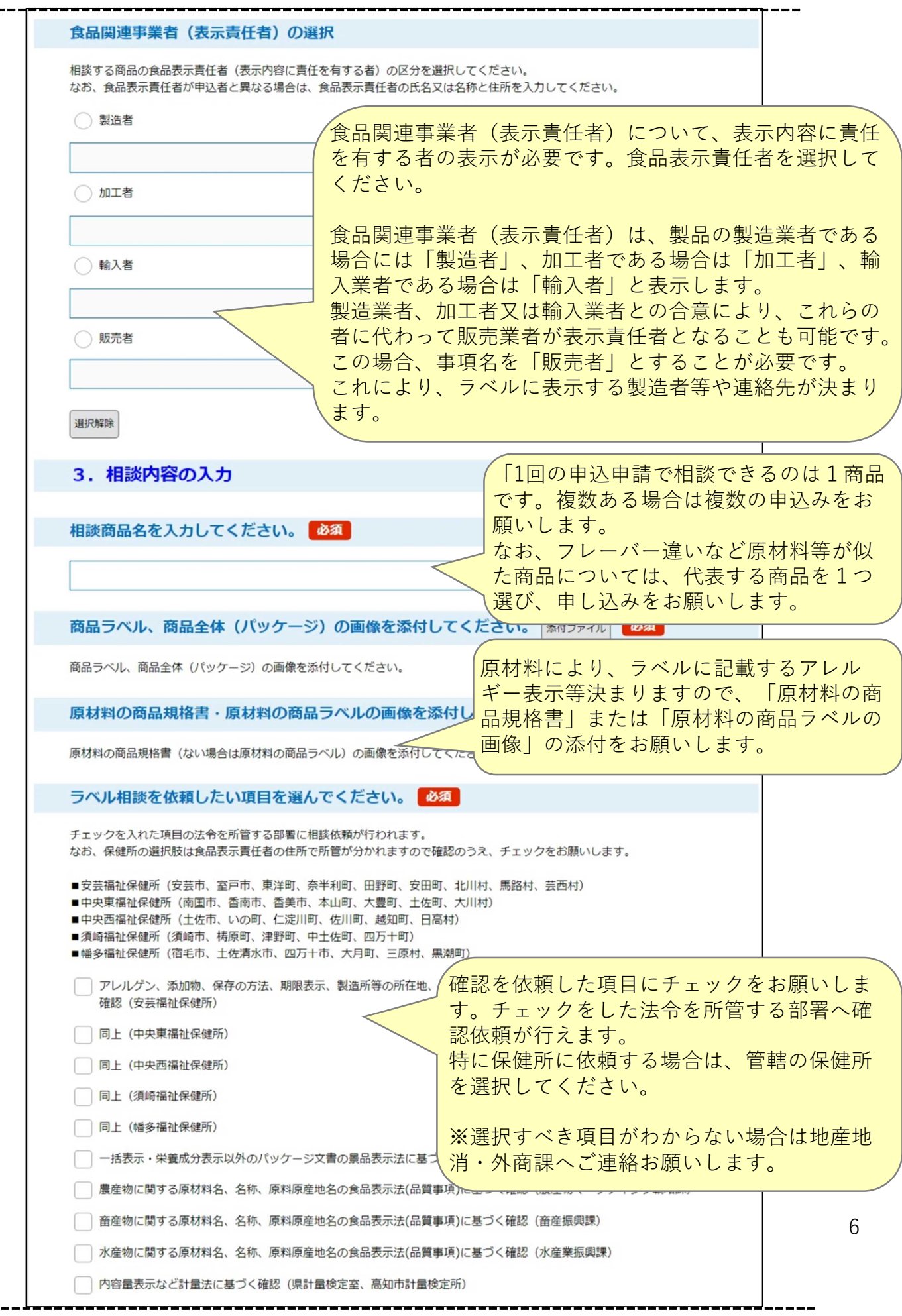

# **※ファイル添付の方法**

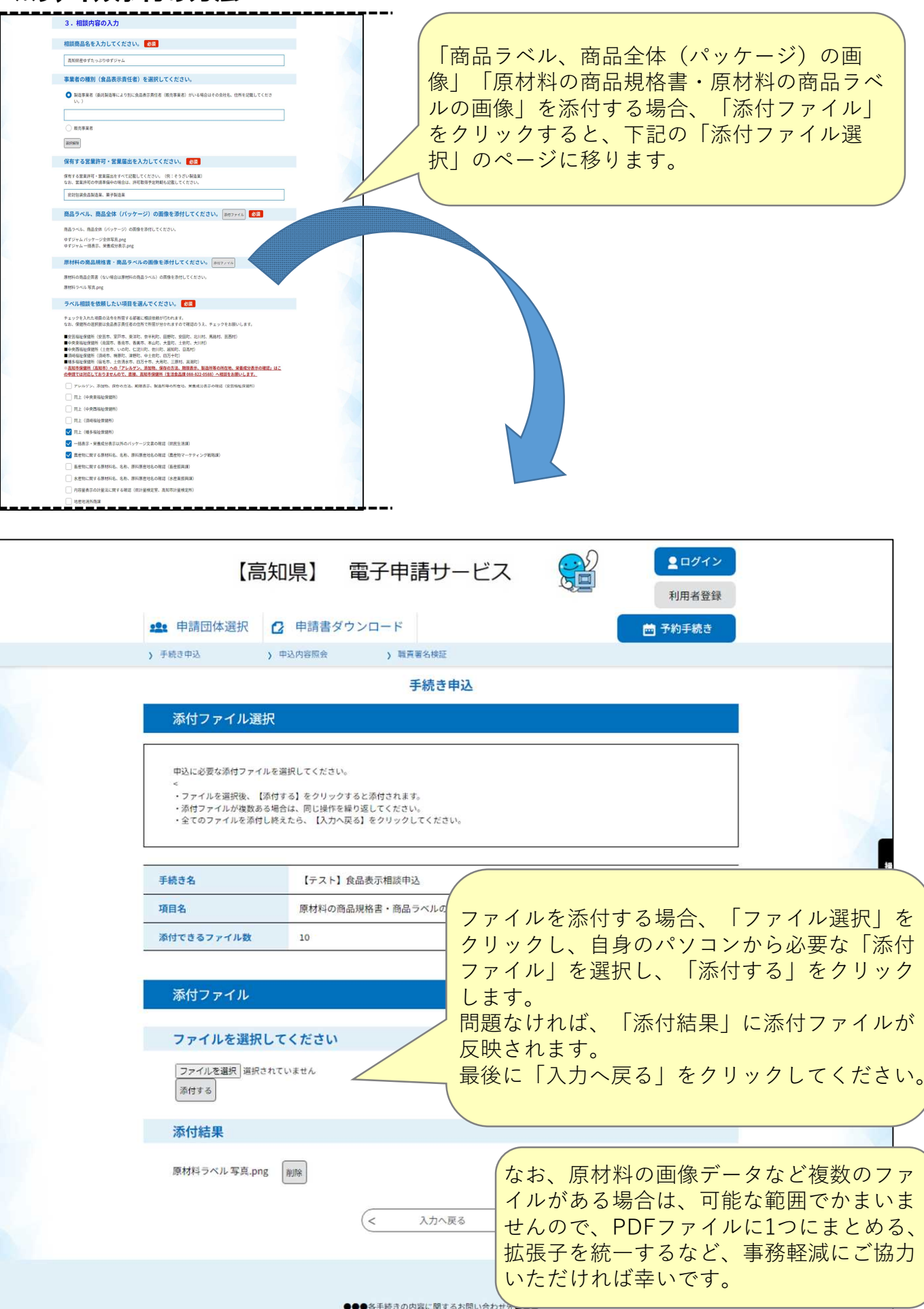

直接各手続きの担当課にお問い合わせください

#### **4.「申込フォーム」への入力③**

内容を確認し、入力をお願いします。

るか

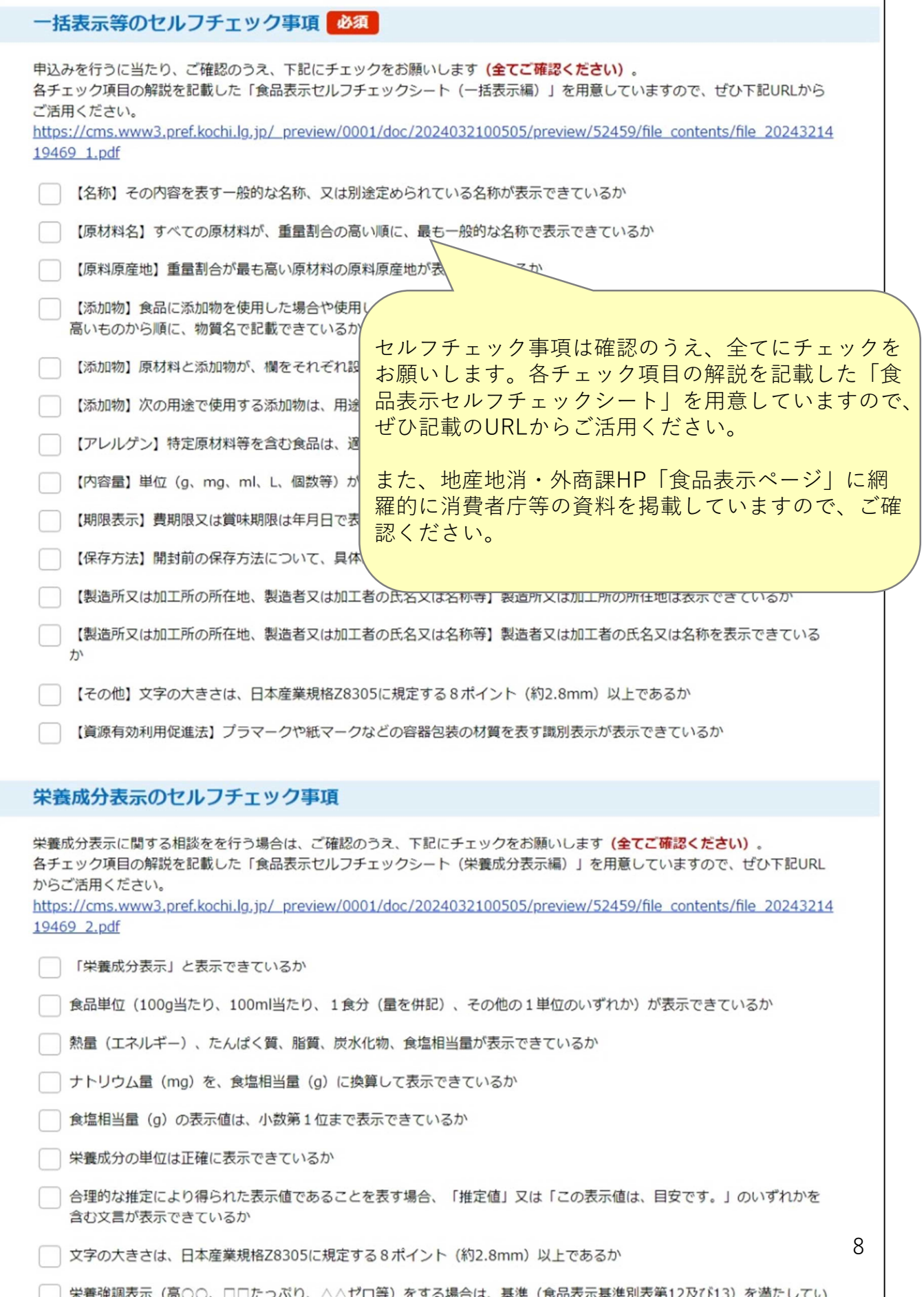

# **4.「申込フォーム」への入力④**

内容を確認し、入力をお願いします。

入力が完了すれば、「確認へ進む」をクリックしてください。

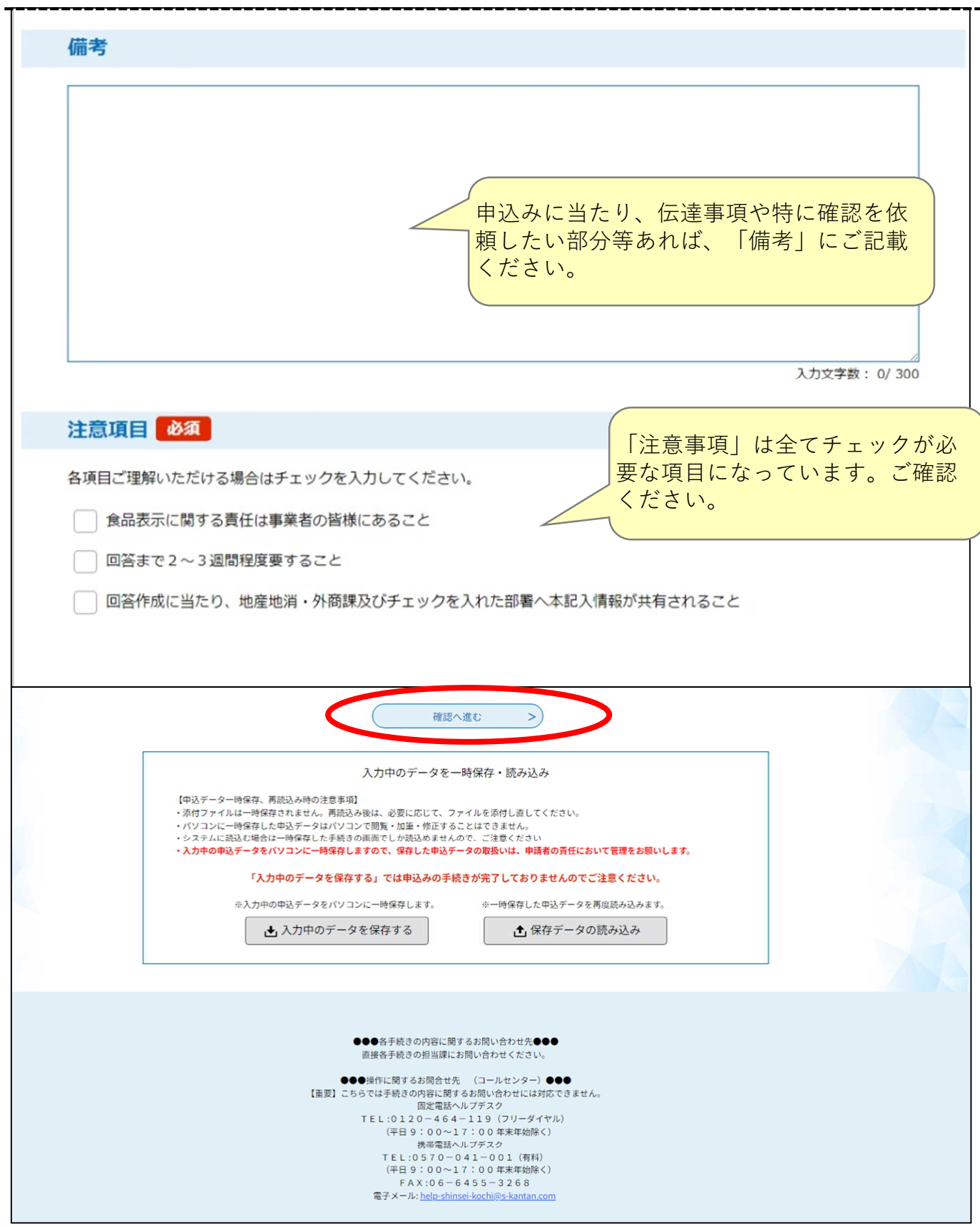

## **5.申込の確認**

内容を確認し、問題なければ、「申込む」をクリックしてください。 もし修正がある場合は「入力へ戻る」をクリックし、入力の修正をお願いします。

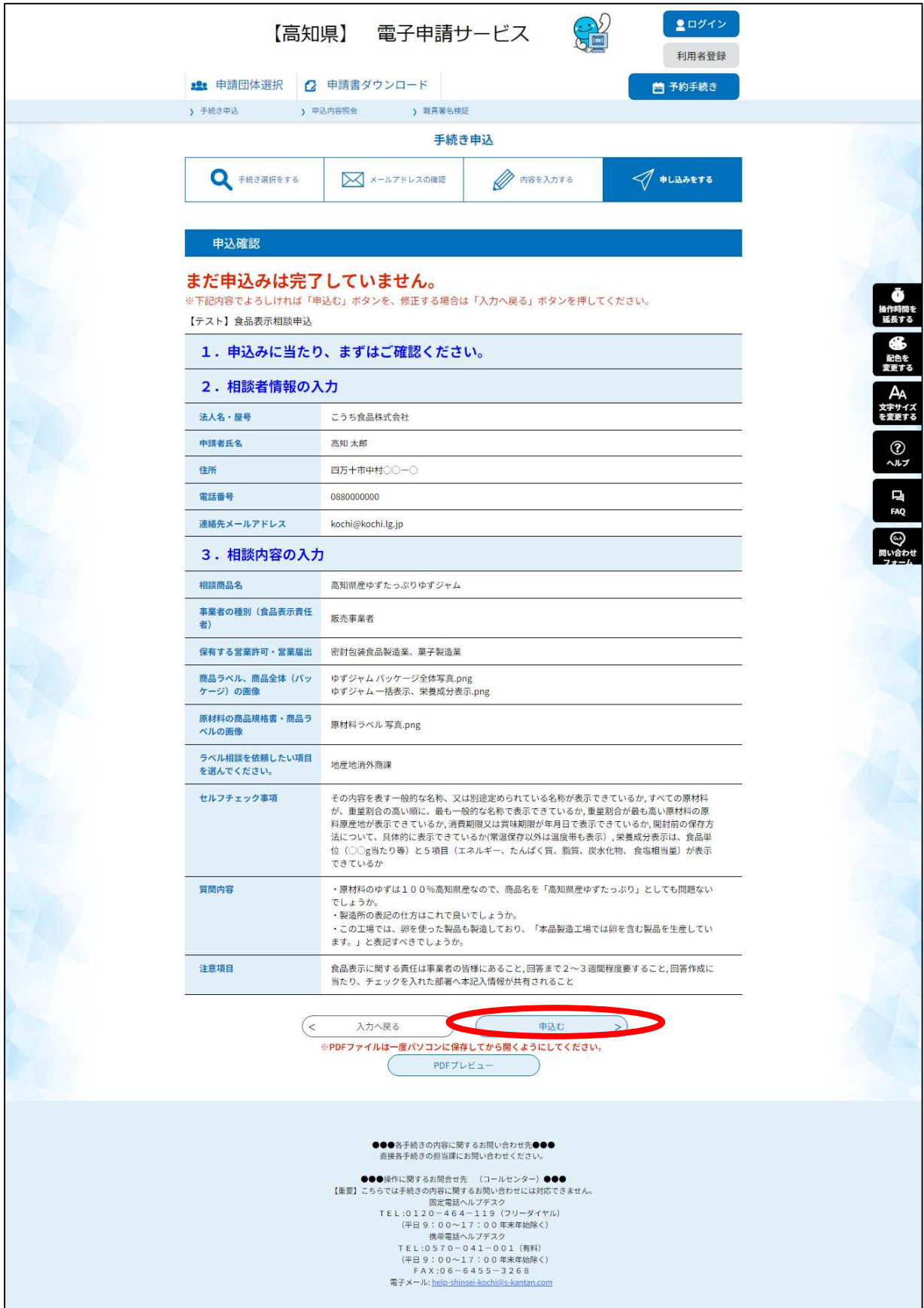

# **6.申込完了**

申込が完了すれば、このページが表示されます。 概ね3週間程度(年末年始等除く)で回答を送付します。

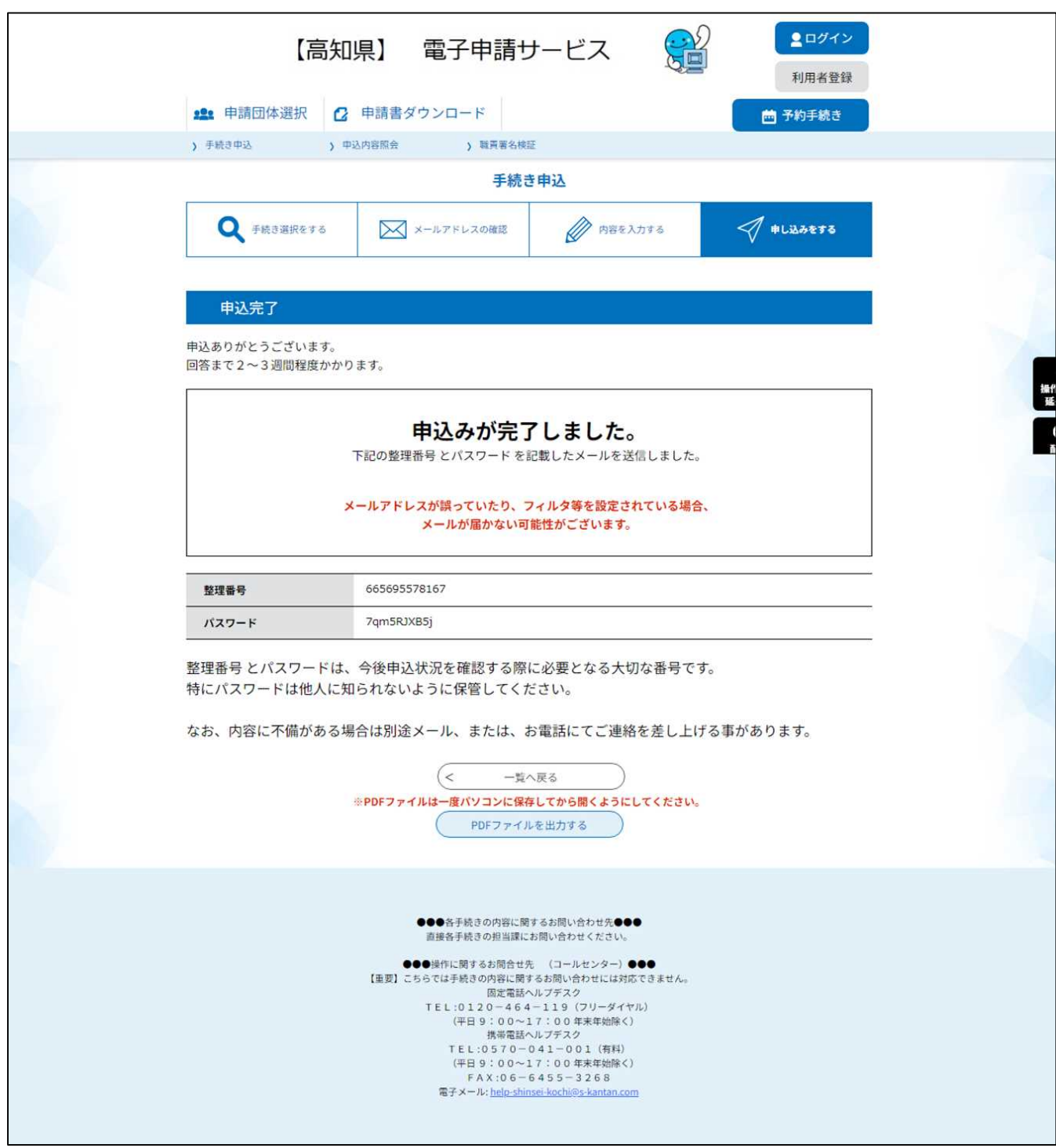

## **7.回答の送付**

県庁内の各所管部署の回答が出揃えば、地産地消・外商課から下記のようなメールを申込みいただいた メールアドレスへ送付します。

回答にはそれぞれ回答した部署名を記載しますので、もし回答内容に質問があれば、回答した部署へ連絡 をお願いします。

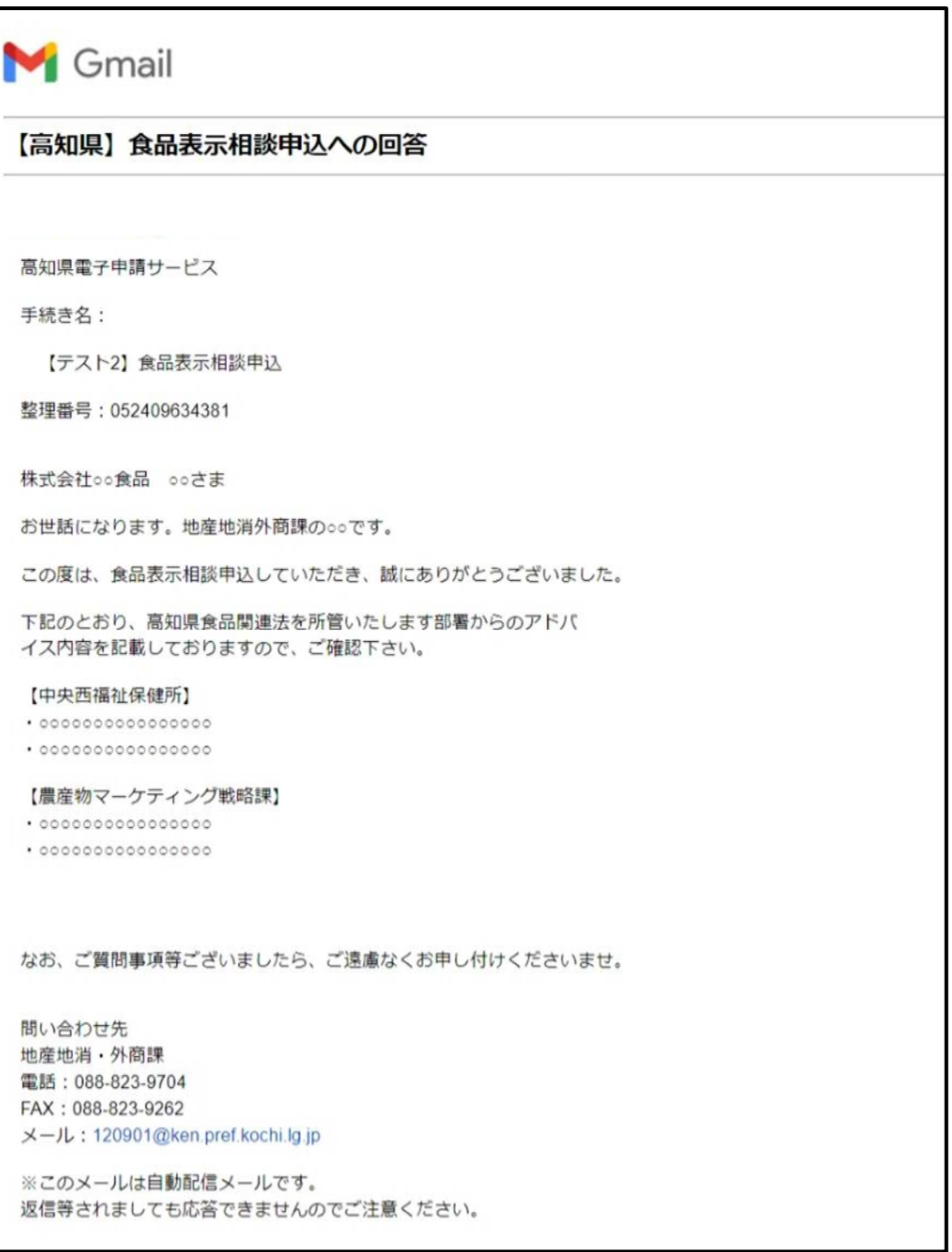